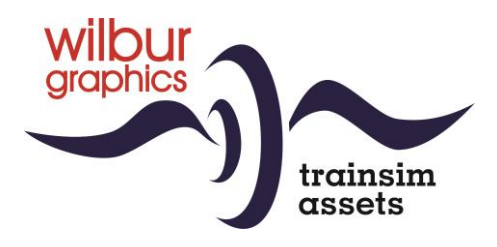

# **NS Serie 24/2500 (tijdperk IV) voor TS Classic**

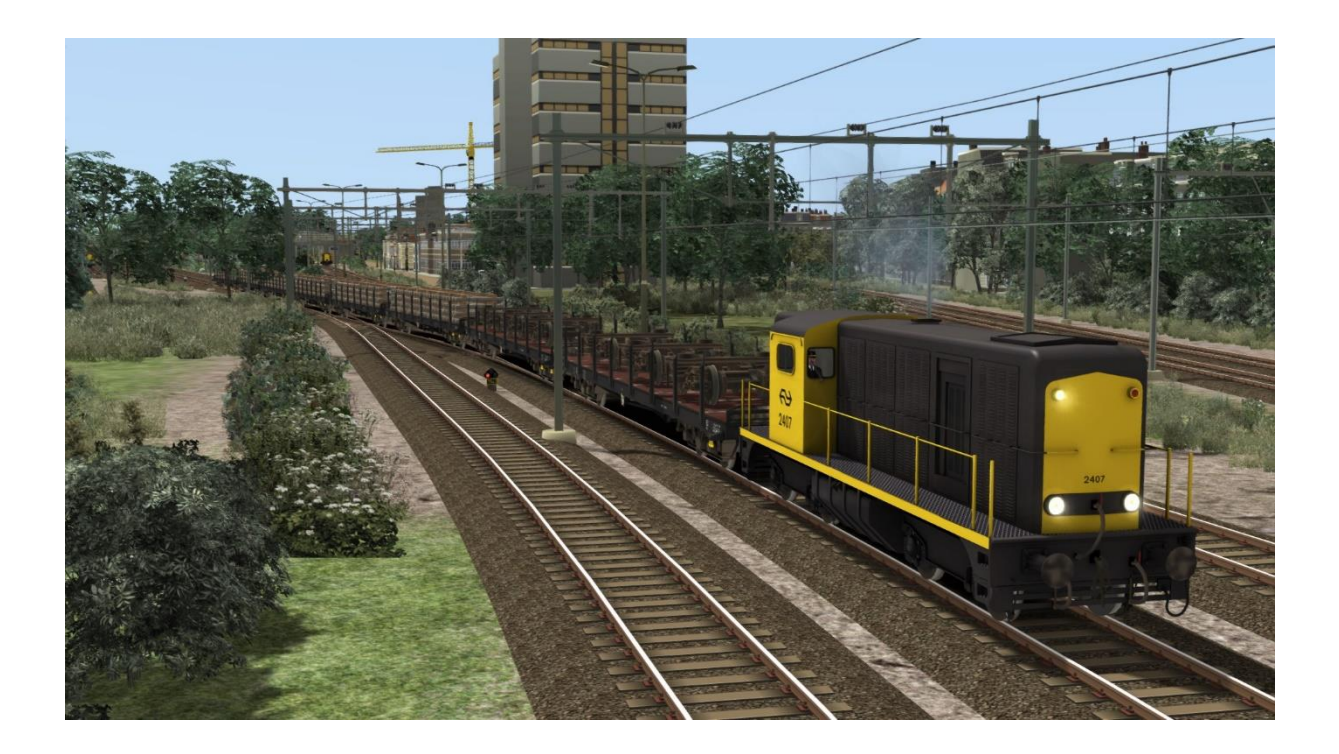

# HANDBOEK

Versie 2.1

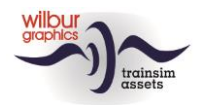

### **Inhoudsopgave**

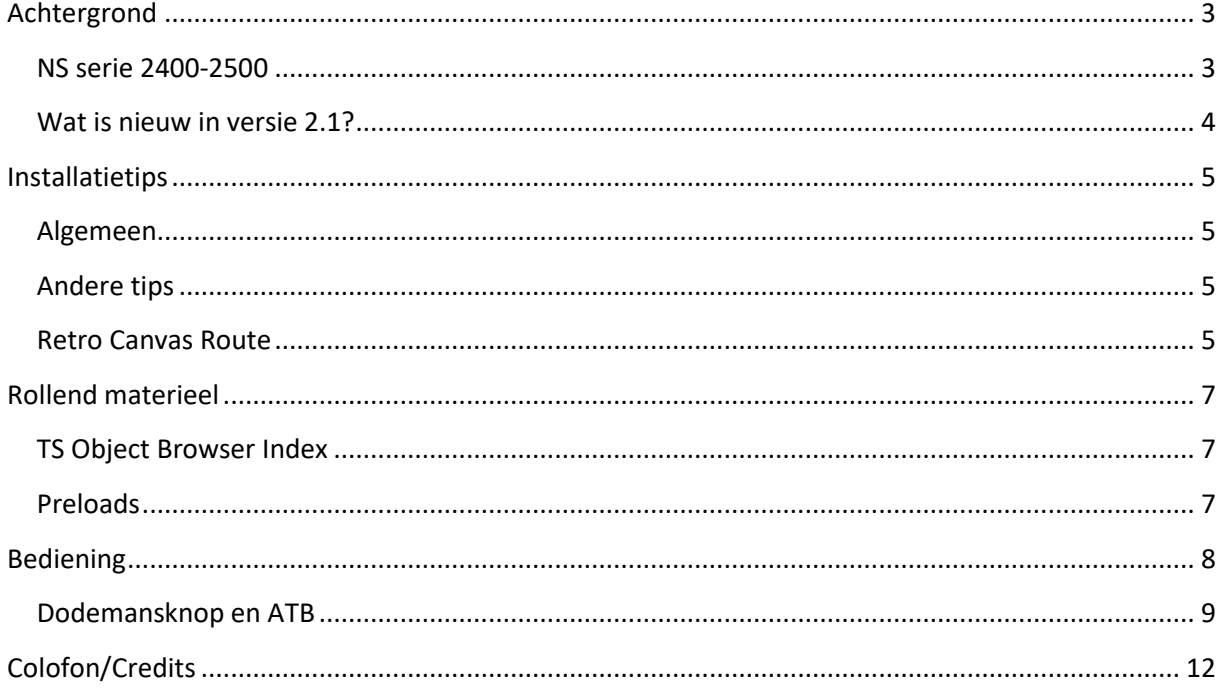

### Disclaimer DoveTail Games Ltd.

IMPORTANT NOTICE. This is user generated content designed for use with DoveTail Games Limited's train simulation products, including Train Simulator 2020. DoveTail Games Limited does not approve or endorse this user generated content and does not accept any liability or responsibility regarding it.

This user generated content has not been screened or tested by DoveTail Games Limited. Accordingly, it may adversely affect your use of DoveTail Games's products. If you install this user generated content and it infringes the rules regarding user-generated content, DoveTail Games Limited may choose to discontinue any support for that product which they may otherwise have provided.

The RailWorks EULA sets out in detail how user generated content may be used, which you can review further here: www.railsimulator.com/terms. In particular, when this user generated content includes work which remains the intellectual property of DoveTail Games Limited and which may not be rented, leased, sub-licensed, modified, adapted, copied, reproduced or redistributed without the permission of DoveTail Games Limited."

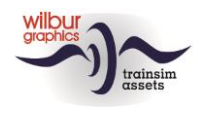

### <span id="page-2-0"></span>**Achtergrond**

### <span id="page-2-1"></span>NS serie 2400-2500

In dezelfde periode waarin de serie 2200/2300 door Alsthom werd gebouwd hield deze fabriek ook een produktielijn in stand voor een universele DE-loc voor de lichte tot middelzware goederendienst, bestemd voor de spoorwegen in de Frans-Afrikaanse gebiedsdelen. Om de vervanging van de stoomlocs door dieseltractie te bespoedigen plaatsten de NS in 1954 een order voor 130 stuks van deze serie. Op een geheel gelast, stalen freem is de bak in vijf compartimenten onderverdeeld, waarin achtereenvolgens de luchtapparatuur, de koelers, de dieselmotor met generator, de cabine en de accu's zijn ondergebracht. Een andere Franse fabriek, de SACM, leverde de 8-cilindermotoren. De machines konden in treinschakeling rijden, m.a.w. twee of meer locs konden gekoppeld en door één machinist bediend een trein trekken. De locs hebben tot in de jaren '80 bij NS dienst gedaan. Zeven locs werden verkocht aan Volker Stevin voor de aanleg van een haven in Saoudi-Arabië en een groot deel van de serie keerde terug naar Frankrijk om te worden ingezet voor werktreinen bij de aanleg van TGV-tracés. Van deze groep werden onder meer de 2407, 2454 en de 2561 gerepatrieerd. Die rijden nu, geheel gerestaureerd, bij de VSM, de 2454 CREW en de STAR.

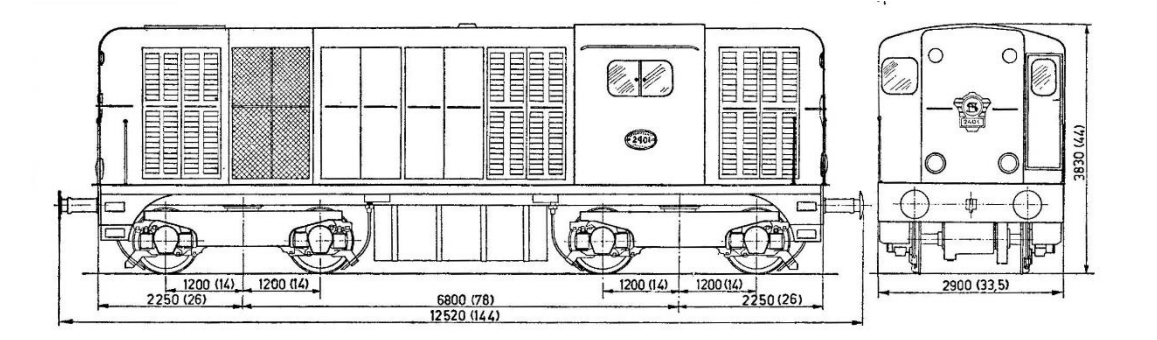

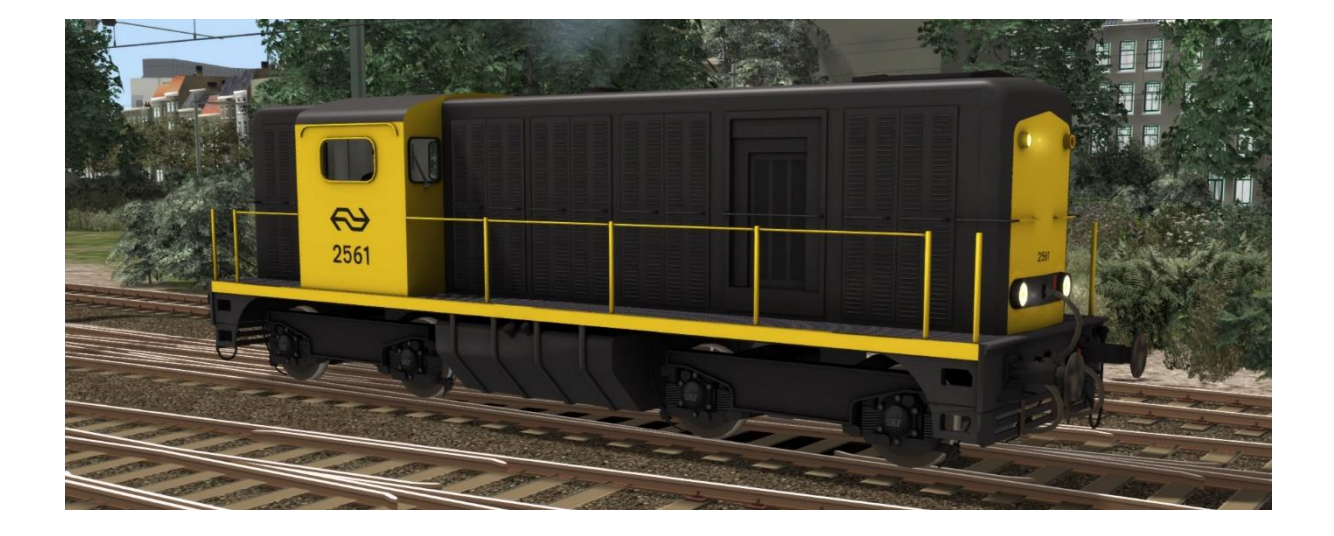

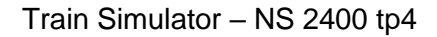

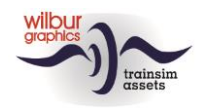

### <span id="page-3-0"></span>Wat is nieuw in versie 2.1?

Na versie 2.0 zijn de volgende verbeteringen doorgevoerd:

- 1. Realistische textures met schaduweffecten
- 2. Nieuwe cabine met ATB en dodemansknop
- 3. De NS 24/2500 van WG gaat verder als freeware addon
- 4. Verbeterde scripting

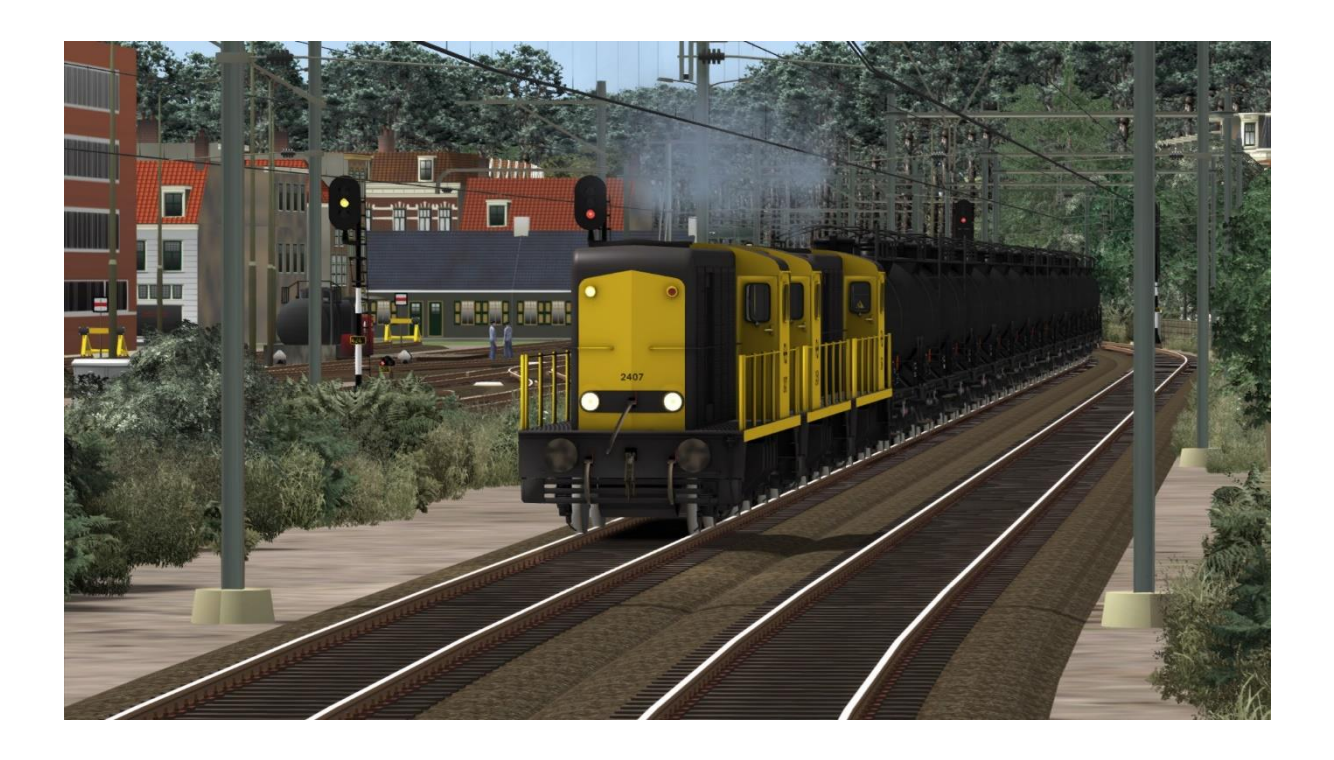

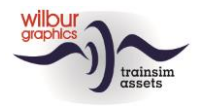

### <span id="page-4-0"></span>**Installatietips**

### <span id="page-4-1"></span>Algemeen

De NS serie 2400 van Wilbur Graphics wordt als .zip-bestand geleverd en omvat naast een Leesmij\_NL.txt de volgende items:

- Map Manuals\Wilbur Graphics met Engels-, Duits- en Nederlandstalige handleidingen:

WG NS 2400 tp4 Handbuch V2 1.pdf WG NS 2400 tp4 Manual V2 1.pdf WG NS 2400 tp4 Handleiding V2 1.pdf

- installatieprogramma WG\_NS\_2400\_tp4\_V21\_build\_20231015.exe

Na het opstarten van het installatieprogramma wordt je achtereenvolgens gevraagd om

- Taalkeuze voor het installatieprogramma (Dutch/English/French/German)

- Het accepteren van de licentievoorwaarden (EULA)

Zie de release notes.txt voor de laatste veranderingen en verbeteringen.

### <span id="page-4-2"></span>Andere tips

- Het .zip-bestand moet volledig zijn uitgepakt voordat je met de installatie kunt beginnen.
- Als de installatiesoftware de Railworks-map niet kan vinden op je systeem is de verwijzing naar deze map in het Windows-register mogelijk niet meer geldig. Deze situatie doet zich voor als je de Steam-omgeving naar een andere computer of schijfstation hebt verplaatst. Dit los je op door de installatie van Steam te herhalen.

### <span id="page-4-3"></span>Retro Canvas Route

Na het installeren van deze release kan het voorkomen dat bij de start van een scenario het volgende venstertje verschijnt ('Broken Consist'):

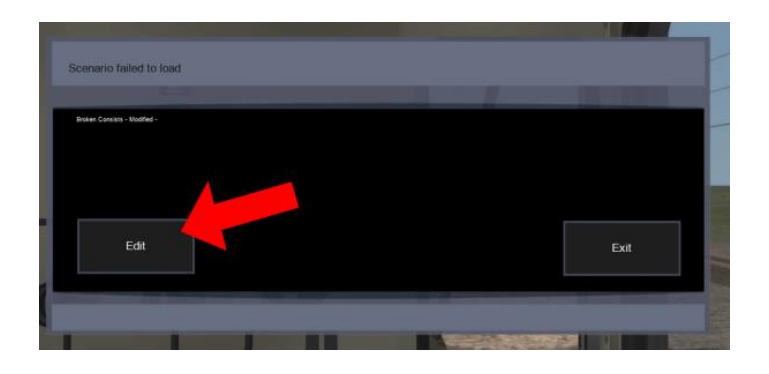

©Wilbur Graphics 2017 all rights reserved Version 2.1 Dit los je eenmalig op door het vakje EDIT aan te klikken. TS Classic start nu de Scenario Editor. Het volgende scherm wordt dan getoond:

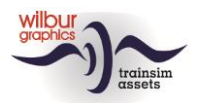

#### Train Simulator – NS 2400 tp4

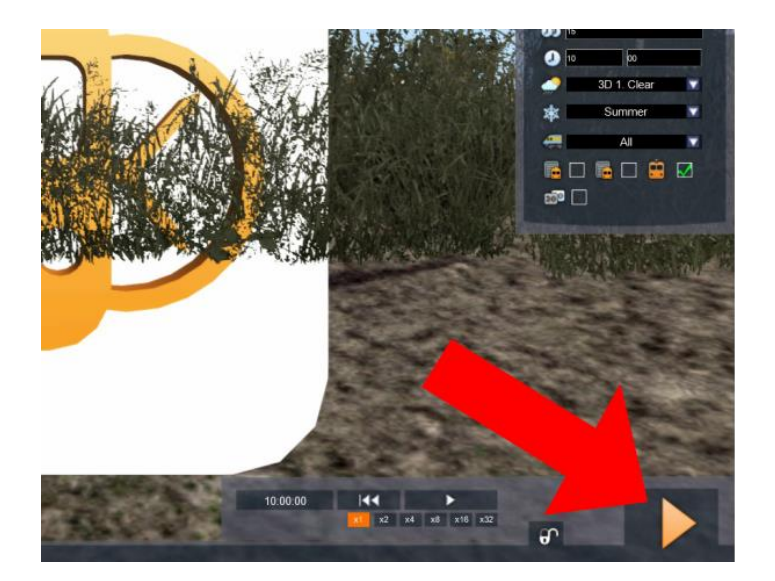

Het enige wat je hoeft te doen is het aanklikken van de DRIVE knop, helemaal rechts onderin het scherm. De SE vraagt om een bevestiging:

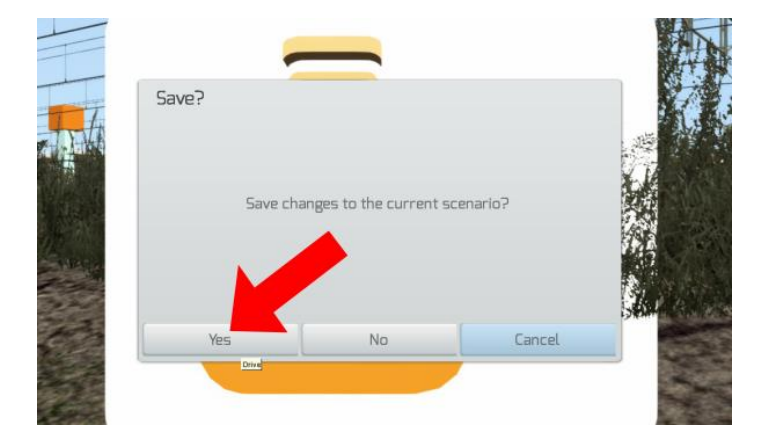

Klik op YES en het scenario zal nu en in de toekomst gewoon starten.

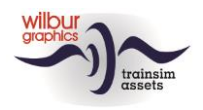

### <span id="page-6-0"></span>**Rollend materieel**

### <span id="page-6-1"></span>TS Object Browser Index

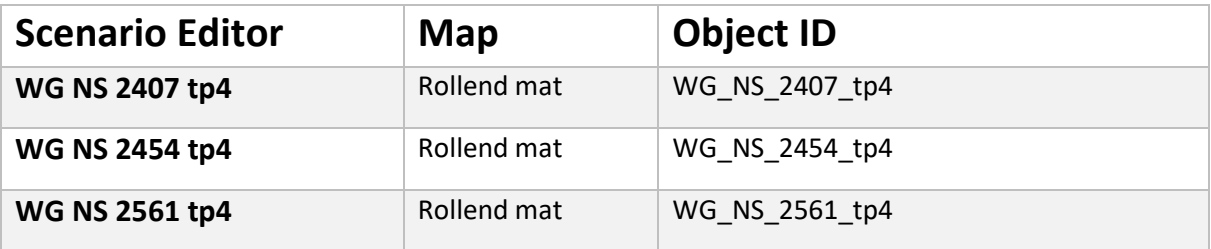

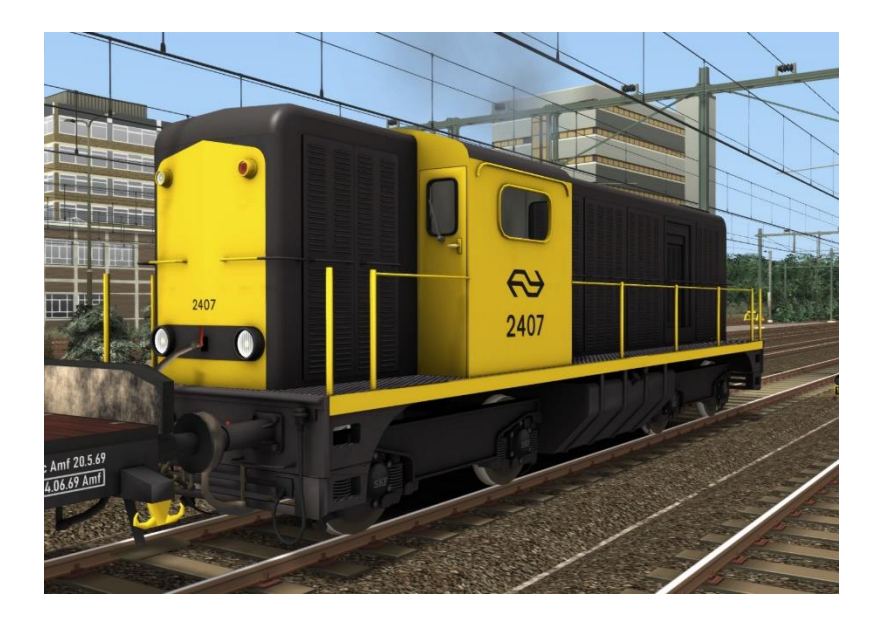

### <span id="page-6-2"></span>Preloads

WG NS 2407 tp4 (light engine) WG NS 2407 tp4 met 8 Rs trucks/rail secties WG NS 2454 tp4 (light engine) WG NS 2454 met 5 NS ICR ABpmz transfer WG NS 2400 tp4 multiple unit met NAM ketelwagens WG NS 2561 tp4 (light engine)

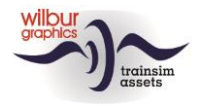

Train Simulator – NS 2400 tp4

## <span id="page-7-0"></span>**Bediening**

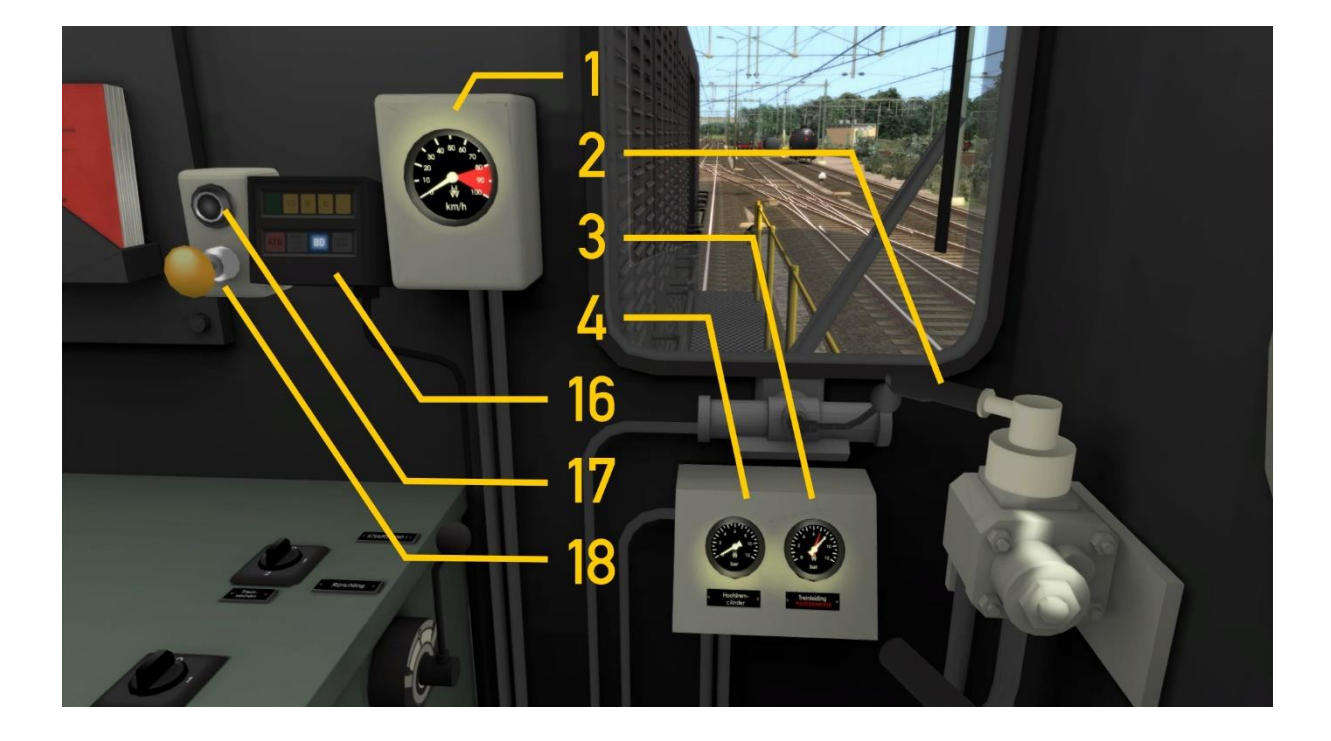

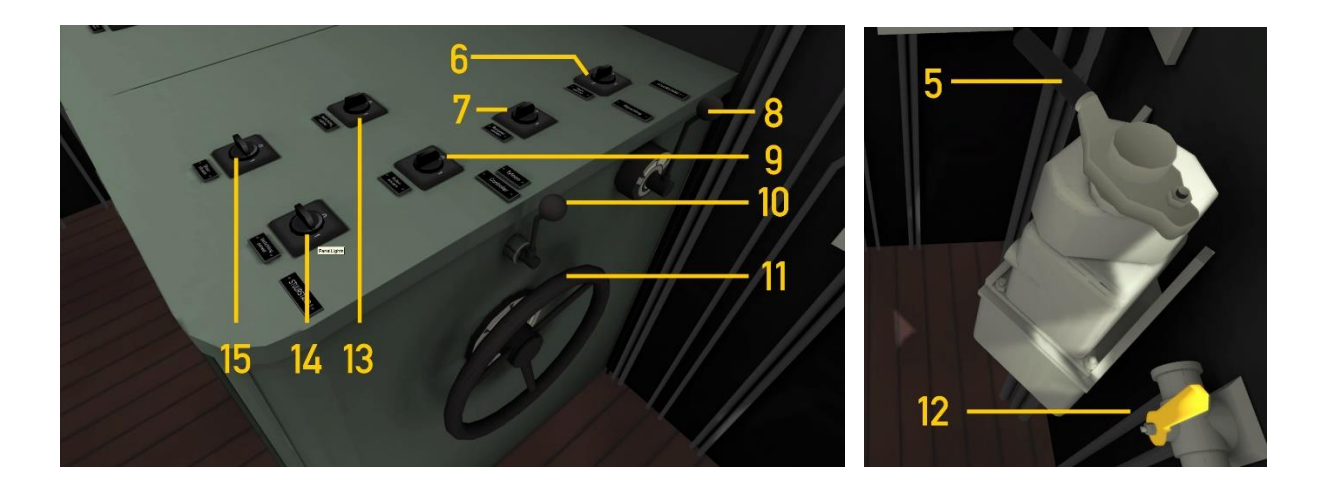

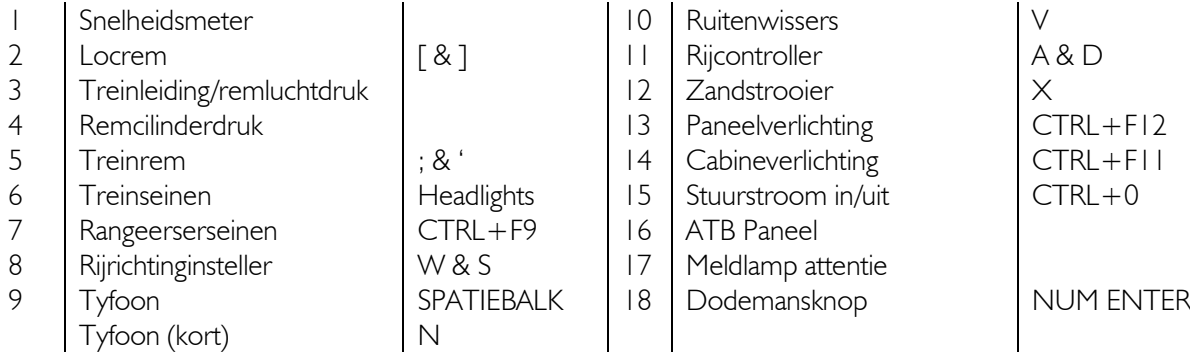

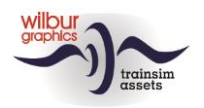

De bediening wijkt niet af van de TS-standaard, maar achteruit rijdend is het lastig om de bedieningsorganen met de muis te bewegen omdat stuurstand 2 net als in het grootbedrijf gespiegeld is met stuurstand 1. De loc- en treinremkranen zijn, eveneens in overeenstemming met het voorbeeld, wel op de juiste plaats terecht gekomen.

### <span id="page-8-0"></span>Dodemansknop en ATB

Onze NS 2400 (huisstijl, tijdperk IV) is in deze versie uitgerust twee optionele veiligheidsfeatures, de dodemansknop-schakeling (DDM) en een goed gelijkende simulatie van de Automatische Treinbeïnvloeding – Eerste Generatie (ATB-EG of ATB). Beide systemen bewaken de acties van de speler als machinist (mcn). De DDM heeft als functie om de trein tot stilstand te brengen indien de mcn het bewustzijn mocht verliezen. De ATB onderneemt dezelfde actie als de mcn niet reageert op de opdrachten van de seinen langs de lijn. De speler kan zelf beslissen of en welke automaten hij in het spel betrekt. Beide automaten kunnen desgewenst gelijktijdig geactiveerd worden.

#### Dodemansknop

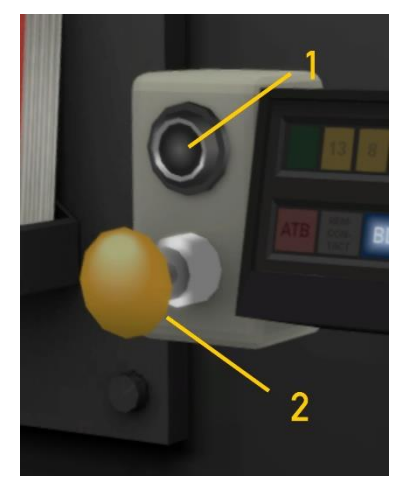

Deze automaat verwacht van de mcn dat deze tenminste een keer per halve minuut de attentieknop (2) aanklikt, of de numerieke ENTER toets indrukt. Wanneer er 30 seconden verstrijken zonder één van deze handelingen zal een zoemer klinken en verschijnt er een knipperende rode lamp (1) op de stuurtafel. Vanaf dat moment heeft de mcn vijf seconden de tijd om te reageren. Als dat niet gebeurt volgt een remingreep door de DDM. Pas nadat de trein volledig tot stilstand is gekomen worden de besturingsorganen weer vrijgegeven.

Het in- en uit te schakelen van de DDM gebeurt met de toetscombinatie CTRL + NUM ENTER. Als lamp 9 van het TAB-paneel (zie hieronder) brandt is de DDM actief.

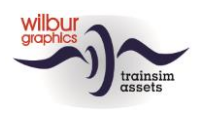

#### ATB

Deze veiligheidsvoorziening is uit drie componenten opgebouwd. Het eerste onderdeel heeft als taak om tijdens het rijden snelheidsbeperkingen te detecteren die zich op het ingestelde pad van de trein bevinden, binnen een afstand van 1000-1200 meter. De gevonden waarden worden omgezet in een van de volgende vijf limieten: 40, 60, 80, 130 of 140 km/u. Een tweede automaat bewaakt de reacties van de mcn op de gevonden snelheidsbeperking. Het laatste onderdeel wordt gevormd door het ATB-paneel dat de communicatie met de mcn verzorgt met lampen en belsignalen.

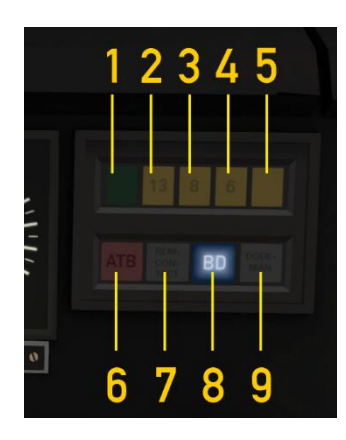

In dat paneel vinden we, naast de DDM-lamp (9) die we hierboven al tegen zijn gekomen, acht lampen die alleen of in combinatie de verschillende toestanden kunnen weergeven die de ATB kan aannemen. Als de ATB niet actief is brandt lamp 8 (BD = buiten dienst). Lamp 7 (remcontact) wordt getoond als de mcn een treinremming inzet – ook als de ATB is uitgeschakeld.

We gebruiken de U-toets om de ATB in of uit te schakelen. Wanneer de ATB wordt ingeschakeld dooft lamp 8 en wordt de snelheidsbeperking getoond die op dat moment van kracht is doordat één van de lampen 1 t/m 5 oplicht. Tevens klinkt er een belsignaal ('ting'). Bij het uitschakelen klinkt dit belletje vijf keer kort achter elkaar.

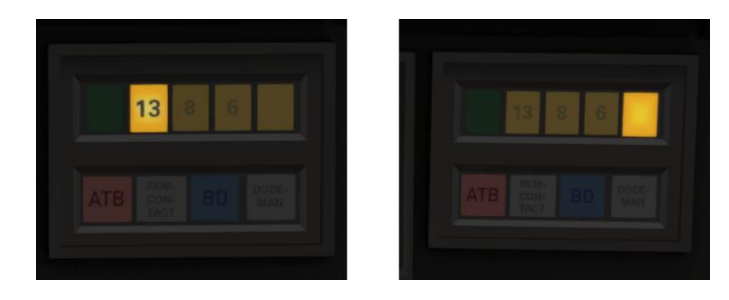

We lichten de werking van de geactiveerde ATB toe aan de hand van een voorbeeld. In de linker afbeelding rijden we een snelheid van 125 km/u. In het rechterplaatje is dan een beperking van 40 km/u gedetecteerd. Er klinkt er een belsignaal ('ting') en lamp 5 licht op.

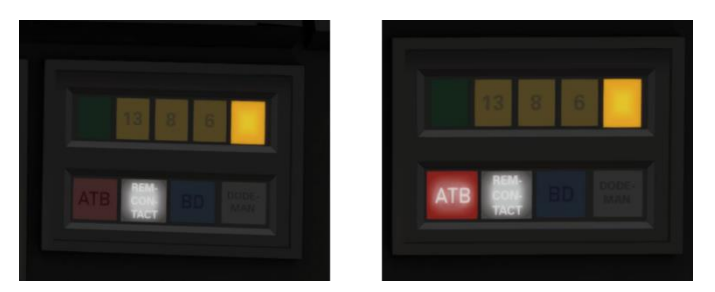

De mcn zet de remming in en de remcontactlamp 7 wordt getoond (links). Als de opgedragen snelheid van minder dan 40 km/u is bereikt (met een bovenmarge van 5 km) klinken er drie belsignalen kort na elkaar ('ting ting ting').

Wanneer de mcn niet binnen 5 seconden op een opdracht tot snelheidsvermindering reageert begint gedurende 3 seconden een alarmbel te rinkelen. Binnen deze tijdsduur kan de mcn een ATB-ingreep nog voorkomen door alsnog een remming in te zetten. Als niet aan deze voorwaarde wordt voldaan volgt een snelremming. De ATB-lamp 6 licht op, evenals de remcontactlamp. Tegelijkertijd wordt de treinrem in de hoogste stand gezet terwijl de rijregelaar en de rijrichtingshendel in de stand

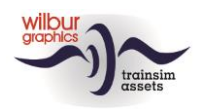

'neutraal' worden gebracht. Pas nadat de trein volledig tot stilstand is gekomen worden deze besturingsorganen weer vrijgegeven.

De functies van deze 'Wilbur Graphics'-ATB worden bestuurd door een script, dat wordt gevoed met informatie die tijdens het rijden van een scenario bij de sim wordt opgevraagd. Deze gegevens zijn afkomstig van de hoofdseinen, de baanvaksnelheid en/of van snelheidsborden, afhankelijk van de gebruikte tracks, seinen en snelheidsborden. In de echte wereld kijkt de ATB juist naar de voorseinen bij het geven van opdrachten. Daardoor kan de gesimuleerde ATB een andere beperking aangeven dan een plaatselijke snelheidslimiet. Bij het rijden van Timetable- en Career-scenario's moet je daarom ook op de limiet letten die TS in de HUB laat zien. Een ander verschil met de werkelijkheid is de mogelijkheid om zonder DDM en/of ATB een scenario uit te rijden.

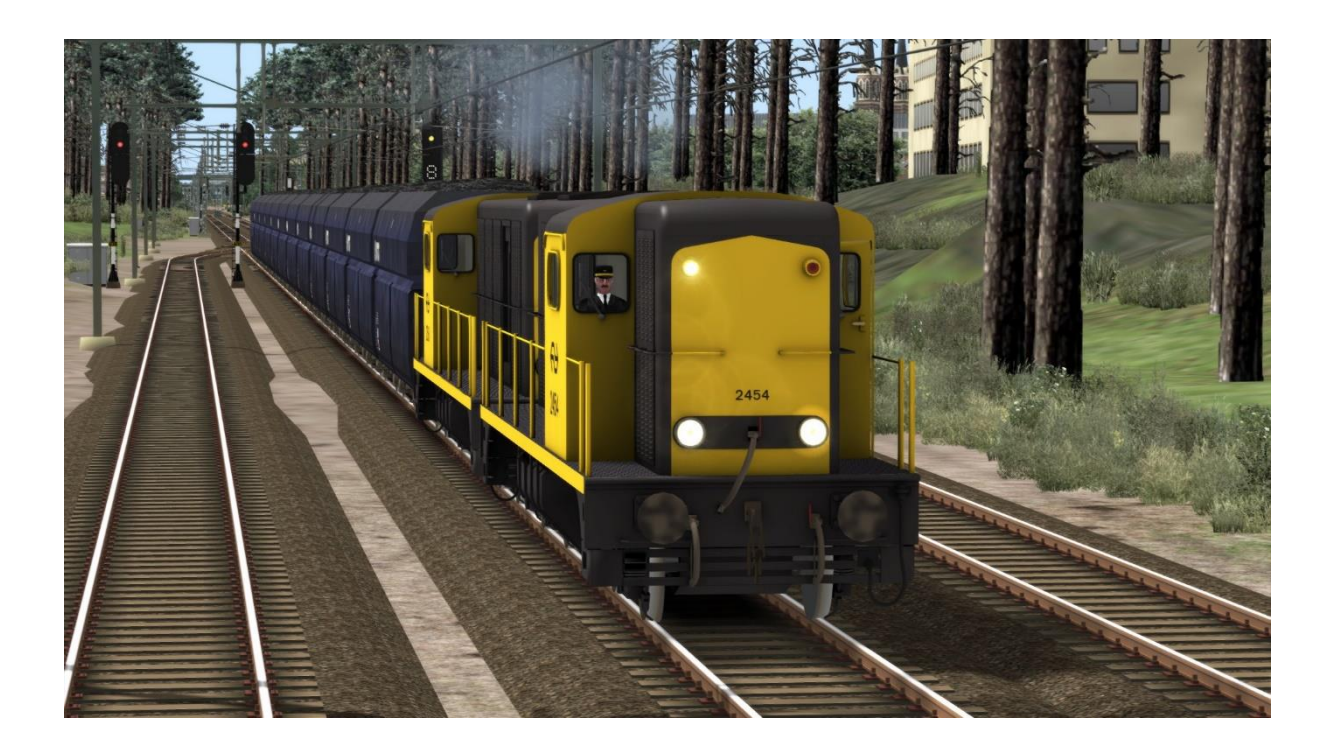

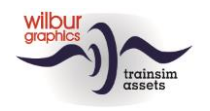

## <span id="page-11-0"></span>**Colofon/Credits**

#### **Ontwikkeling en produktie:**

© Wilbur Graphics, Henk van Willigenburg ( [www.wilburgraphics.c](http://www.wilburgraphics./)om )

#### **Tips en adviezen**:

ChrisTrains.com TrainworX (Paul Mersel) Ton van Schaik Reinhart 190953

**Testwerk**: Ton van Schaik, René 't Hooft

**Facebook:** *Wilbur Graphics* https://www.facebook.com/wilburgraphicspage/

Versie 2.1 build 20231015

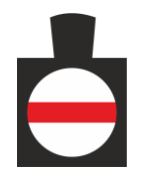